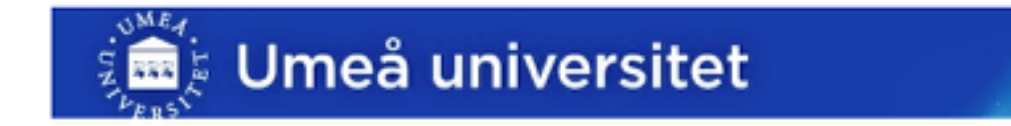

# Video föreläsningar med Adobe Connect

# satish.patel@humlab.umu.se **IKT Coach, Umeå Universitet**

Vill de se på en film som förklara detta, var god klicka här: http://vimeo.com/33773890

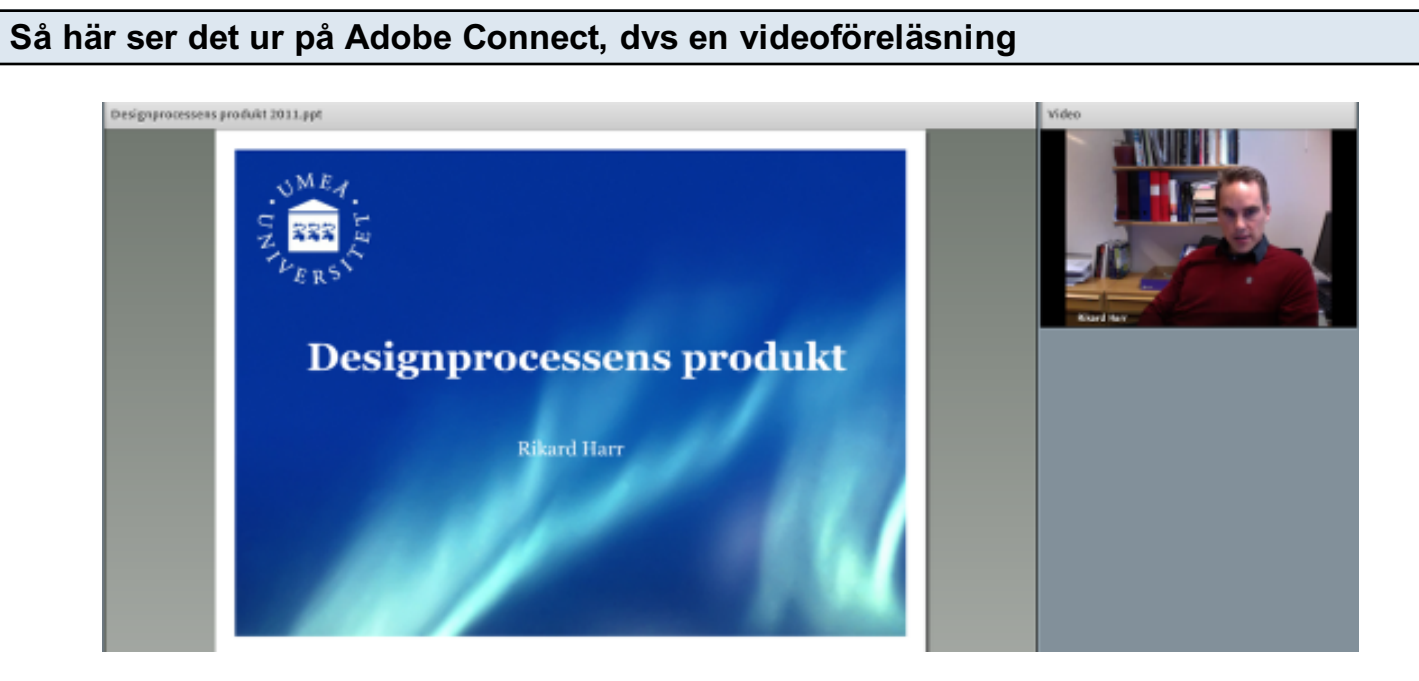

Studenter få tillgång till dig i video och audio samt din powerpoint eller pdf. Detta innebär att de kan få se din föreläsning flera gånger, och att de kan spola framåt och bakåt.

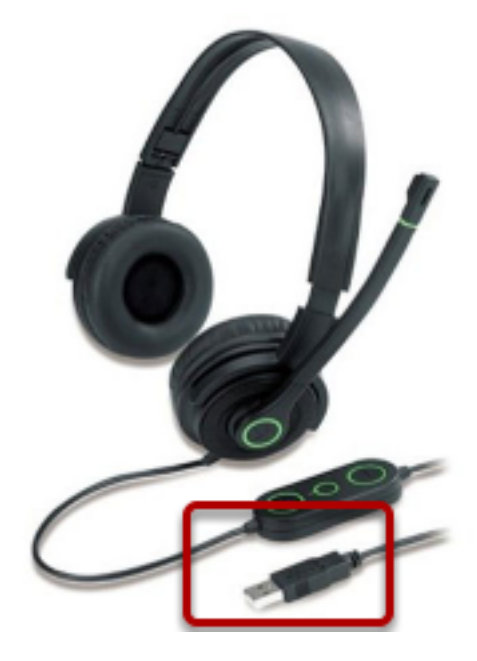

En bra headset, helst med USB ingång till din dator. Logitech är en vanlig och bra märke

## Anslut din USB headset till din dator INNAN du ska starta Adobe Connect

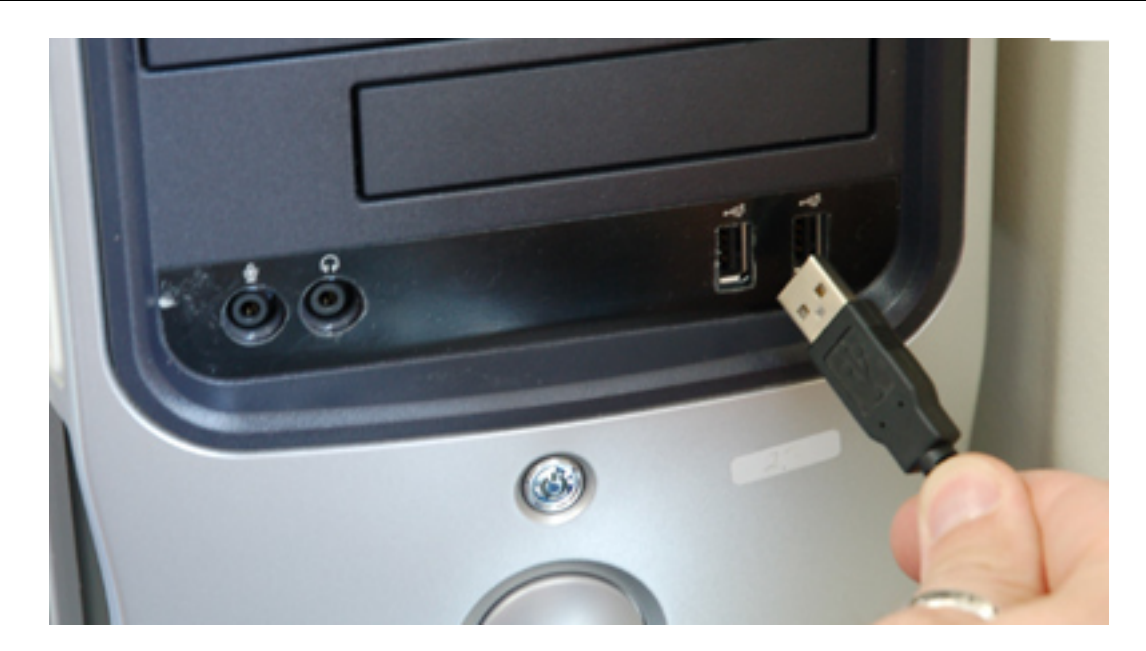

# Hur går det till? Navigera till: https://connect.sunet.se/

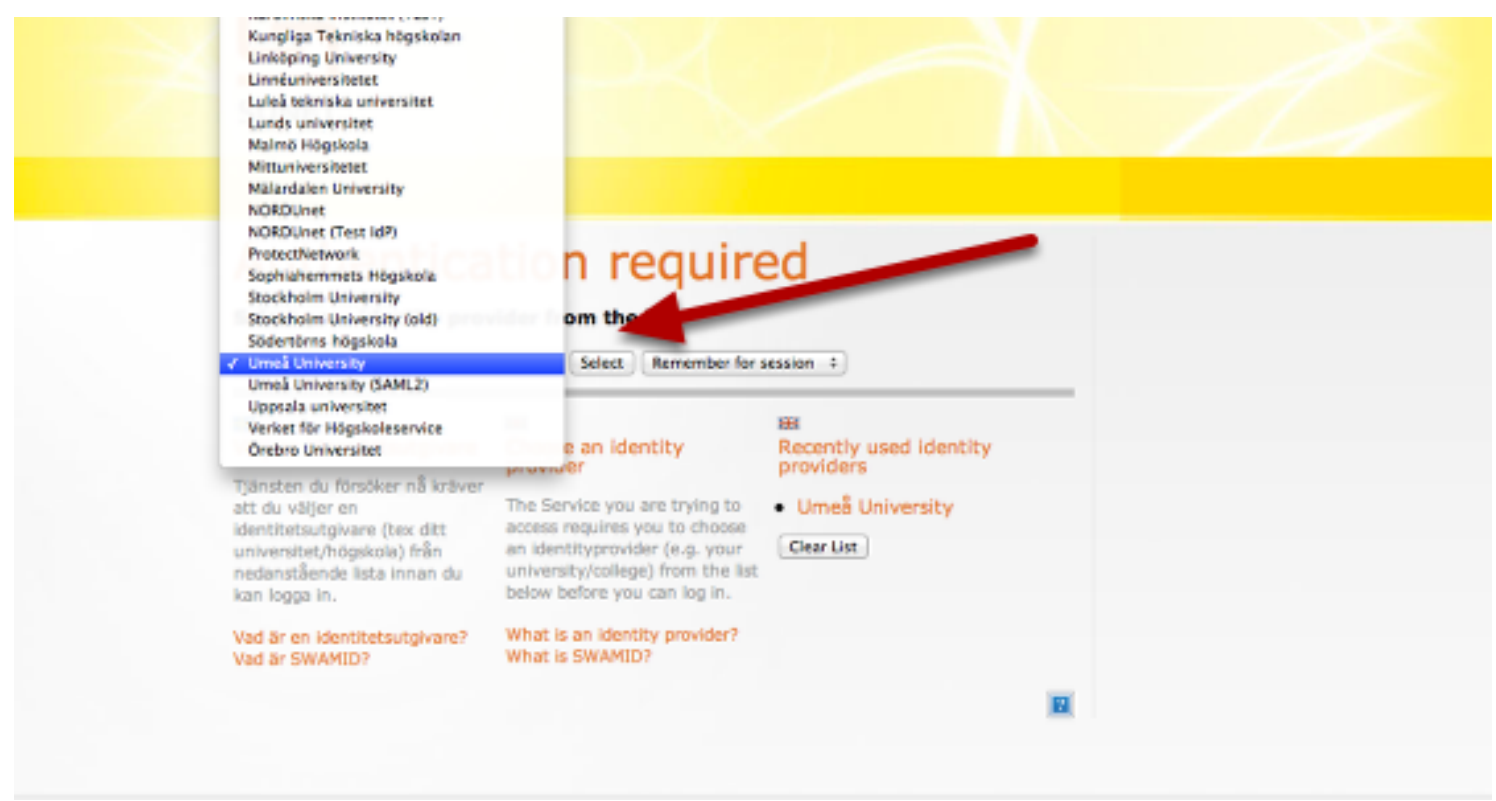

Scrolla ned till din universitet, och klicka på SELECT. Sedan logga du in genom CAS inloggning

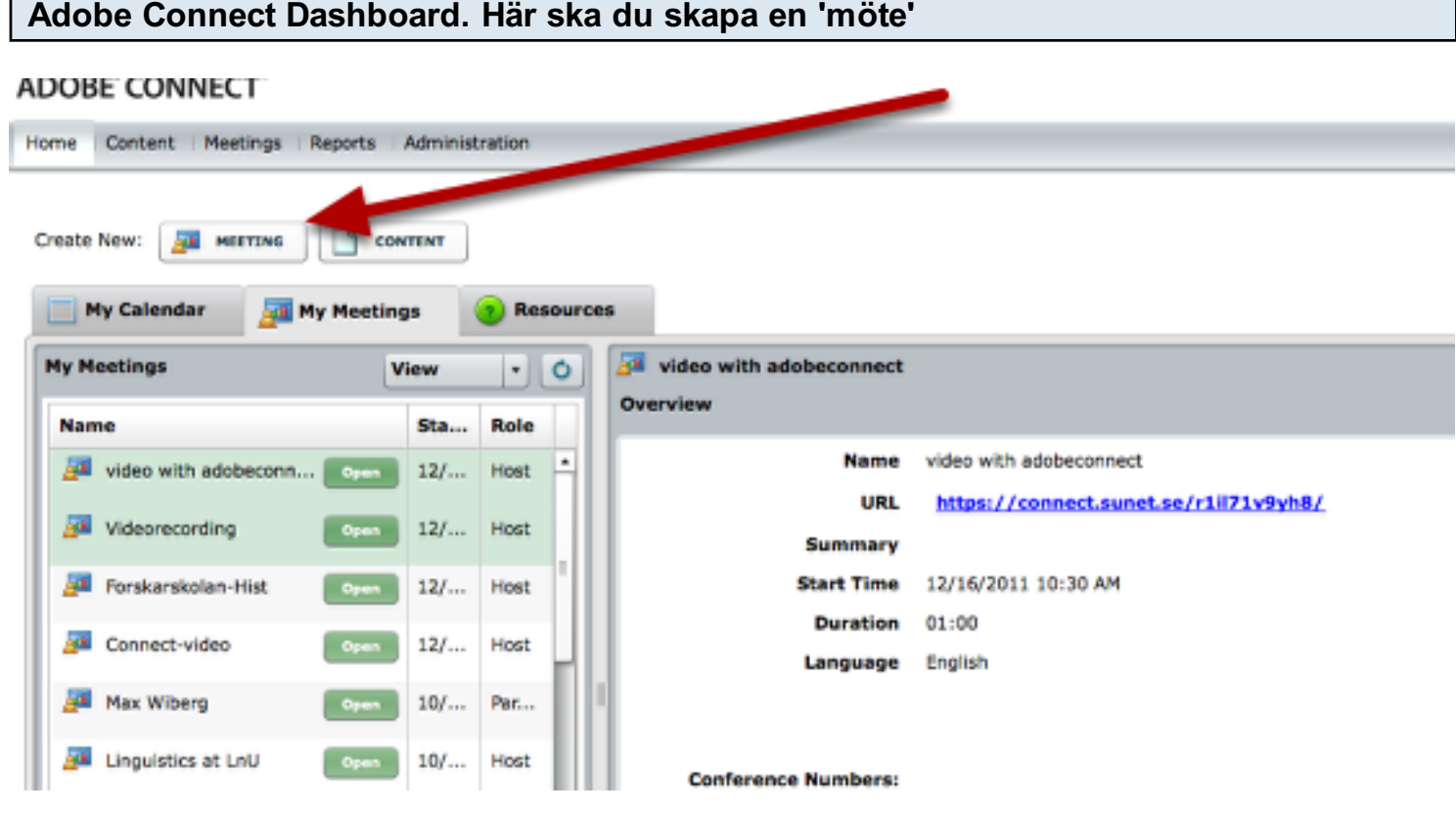

# Ange ett namn för ditt mötesrum

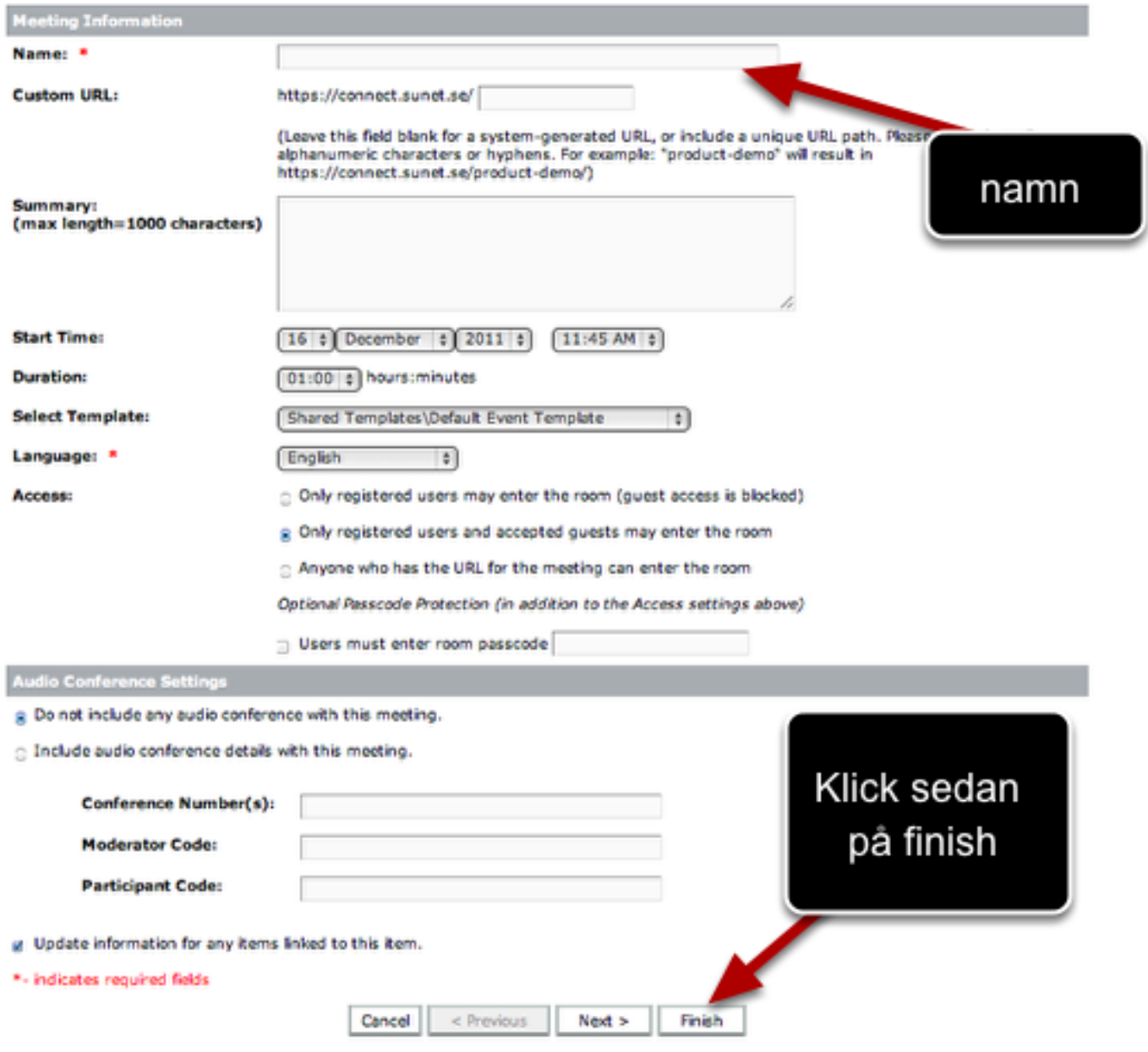

# Dags att ta det in i ditt nyligen skapade mötesrum

#### **ADOBE CONNECT**

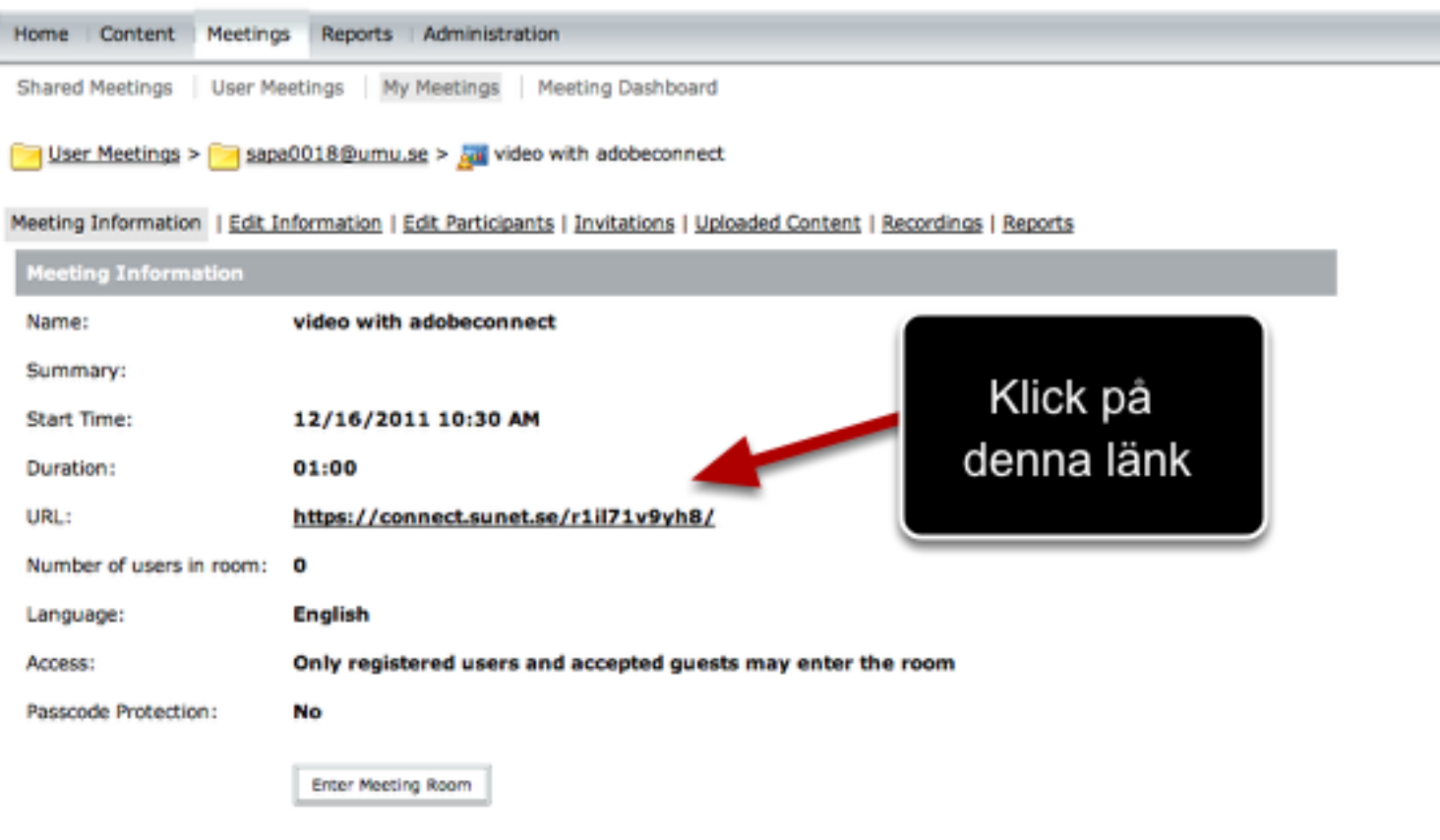

## Adobe Connect Mötemiljön

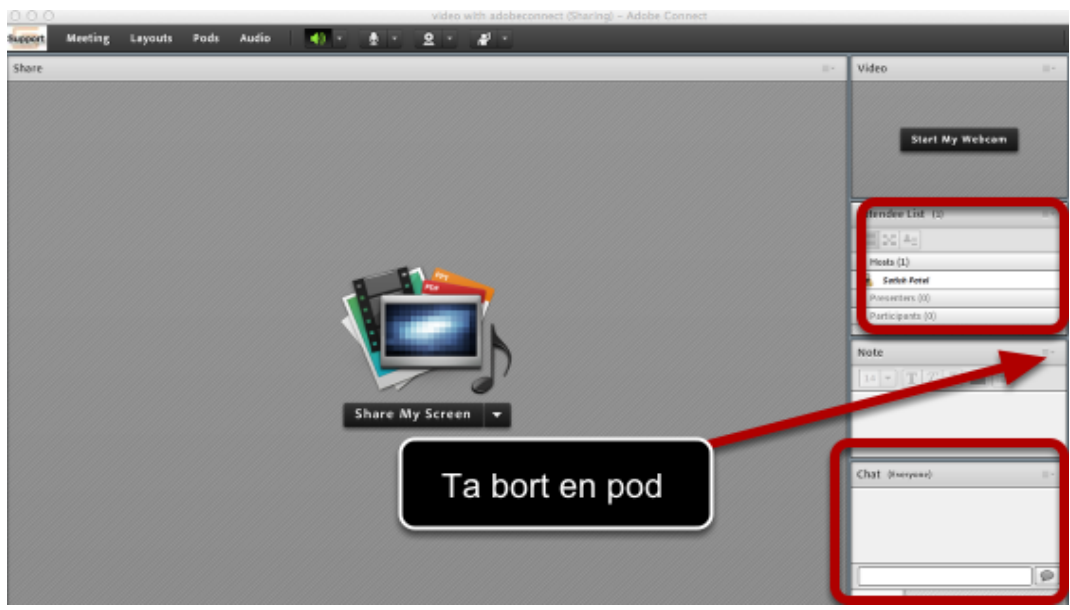

Det finns flera 'poddar' Du kan ta bort en pod eller flytta den var som helst på skärmen

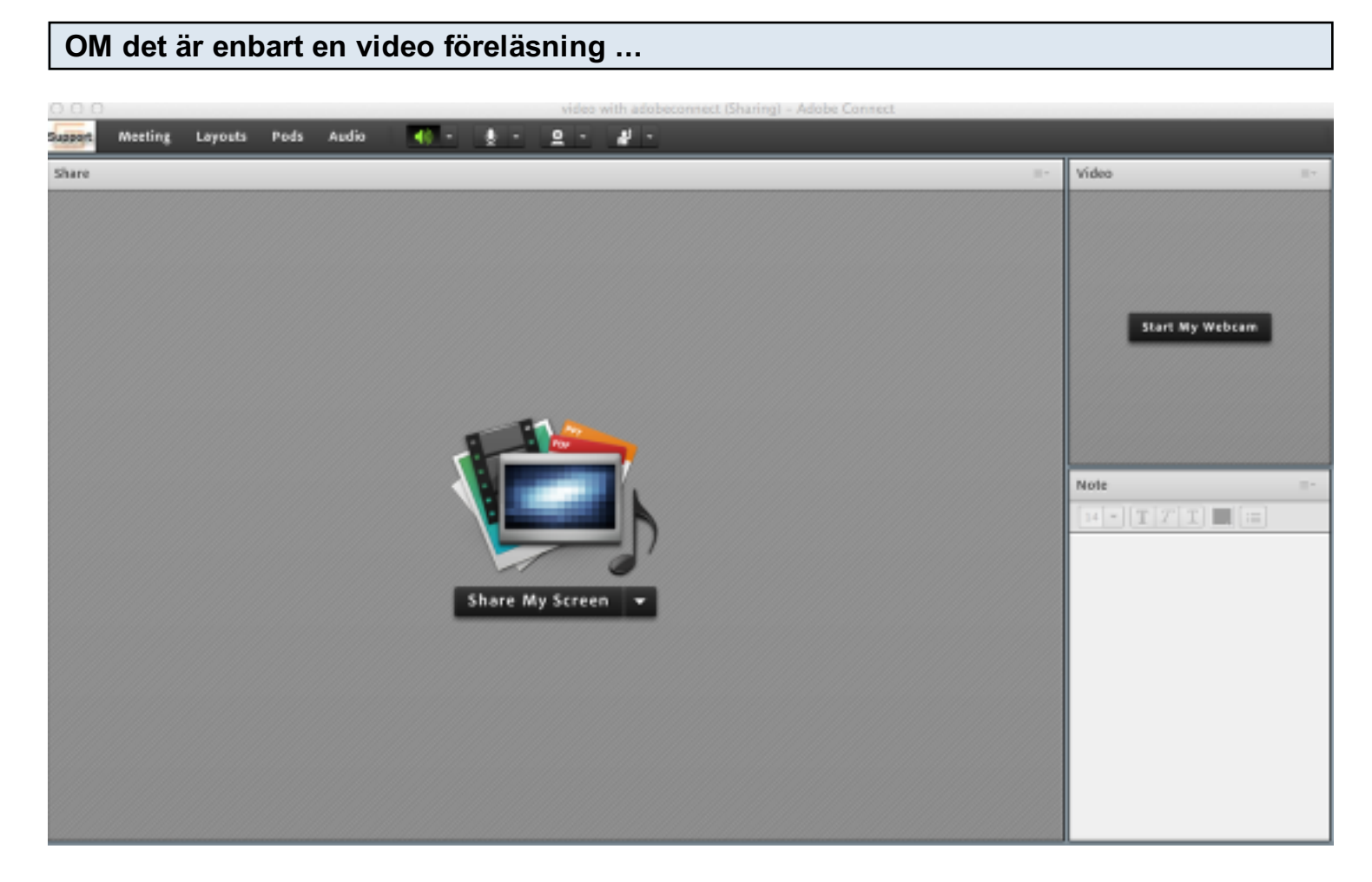

 ... behöver du enbart (i) en share pod, (ii) en video pod - om du vill det, och (iii) en note pod - för att skriva anteckningar, t.ex

## VIKTIGT!!! Ställa in ditt ljud

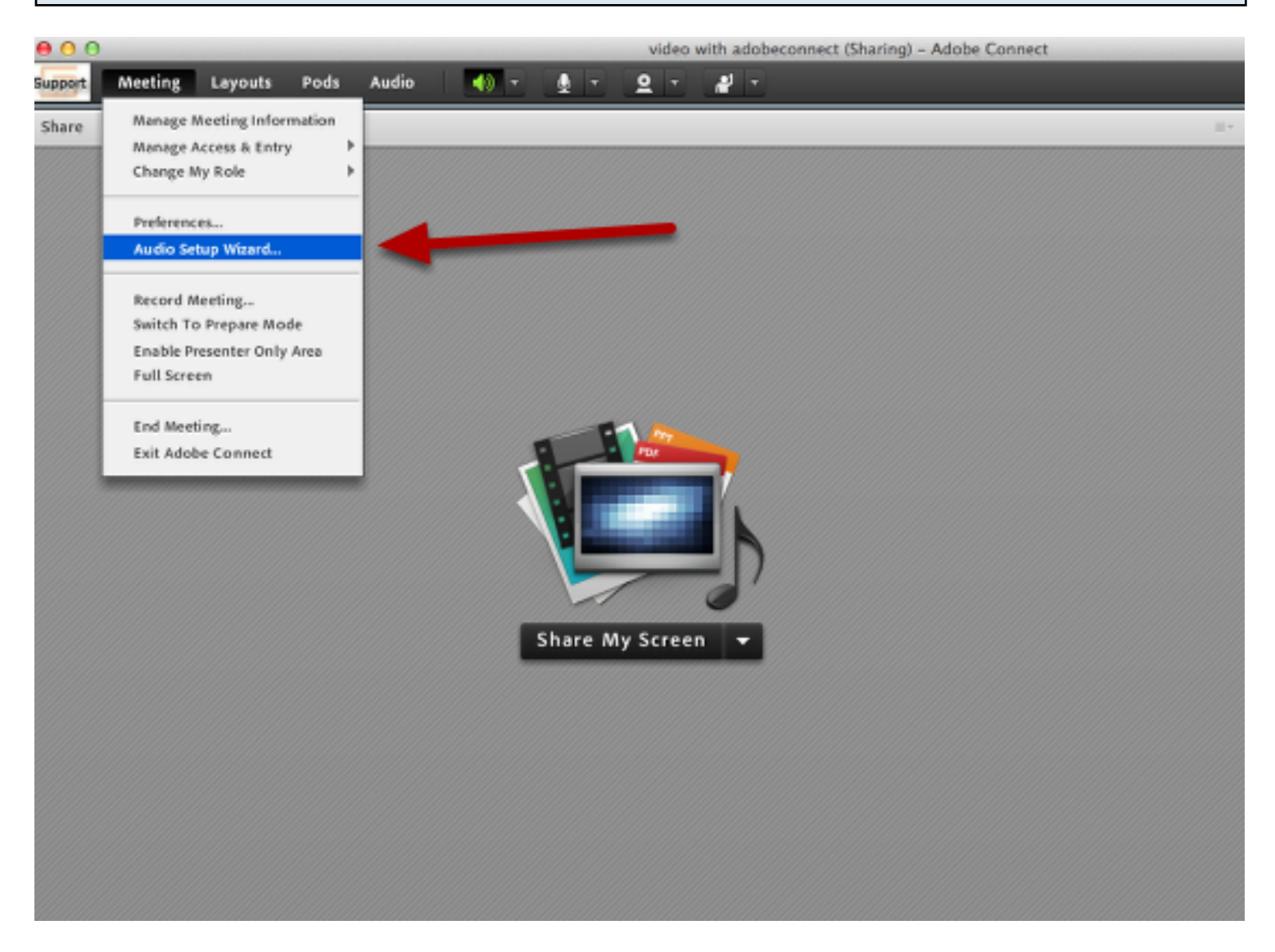

Klicka på audio set up wizard och följa genom hela processen. Här har du en länk som beskriva hur detta gå till:

http://www.meetings.sunet.se/guider/att-leda-ett-mote-/ljudinstallning.html

#### Aktivera din mikronfon och din videokamera

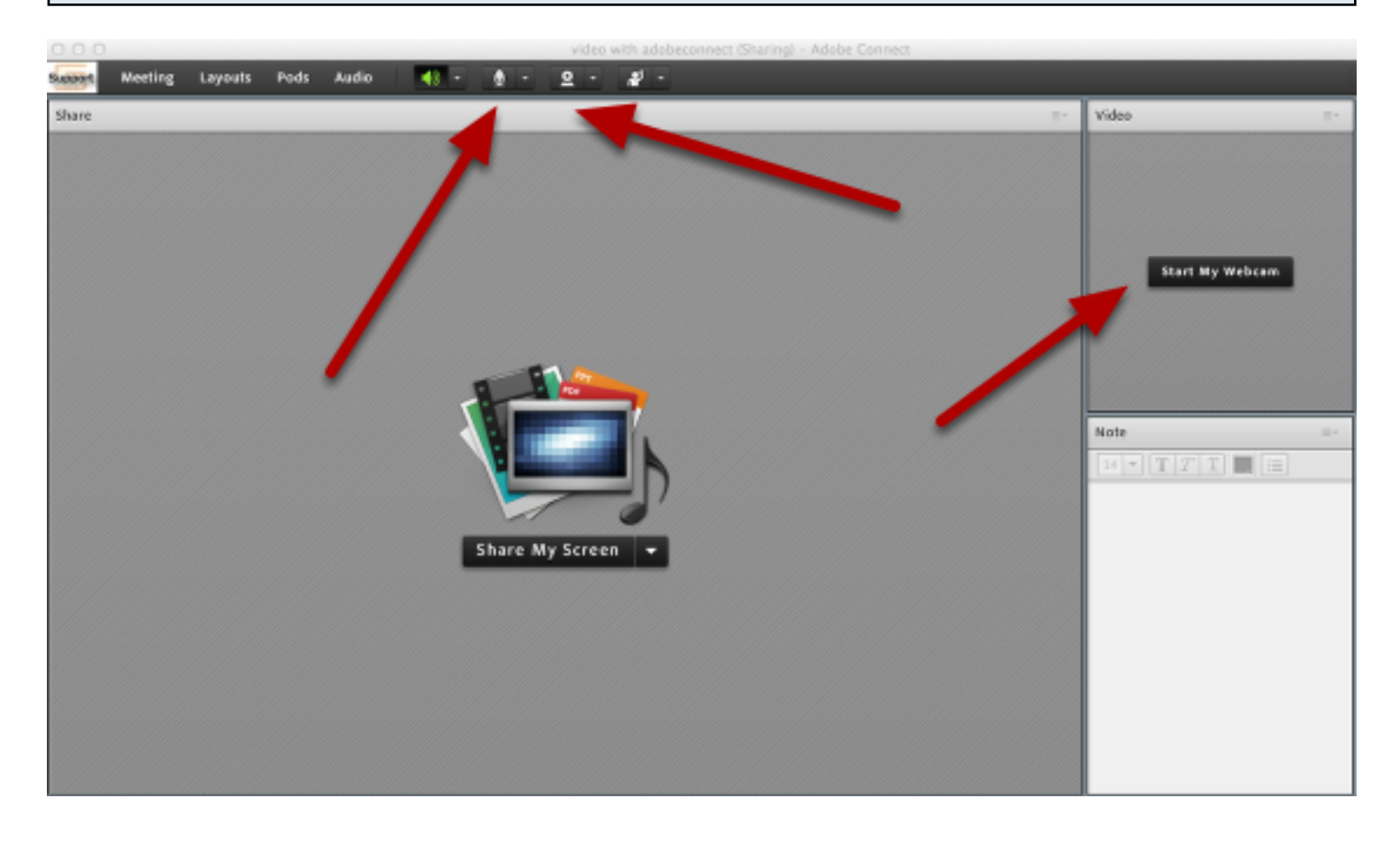

# Importera din powerpoint eller pdf

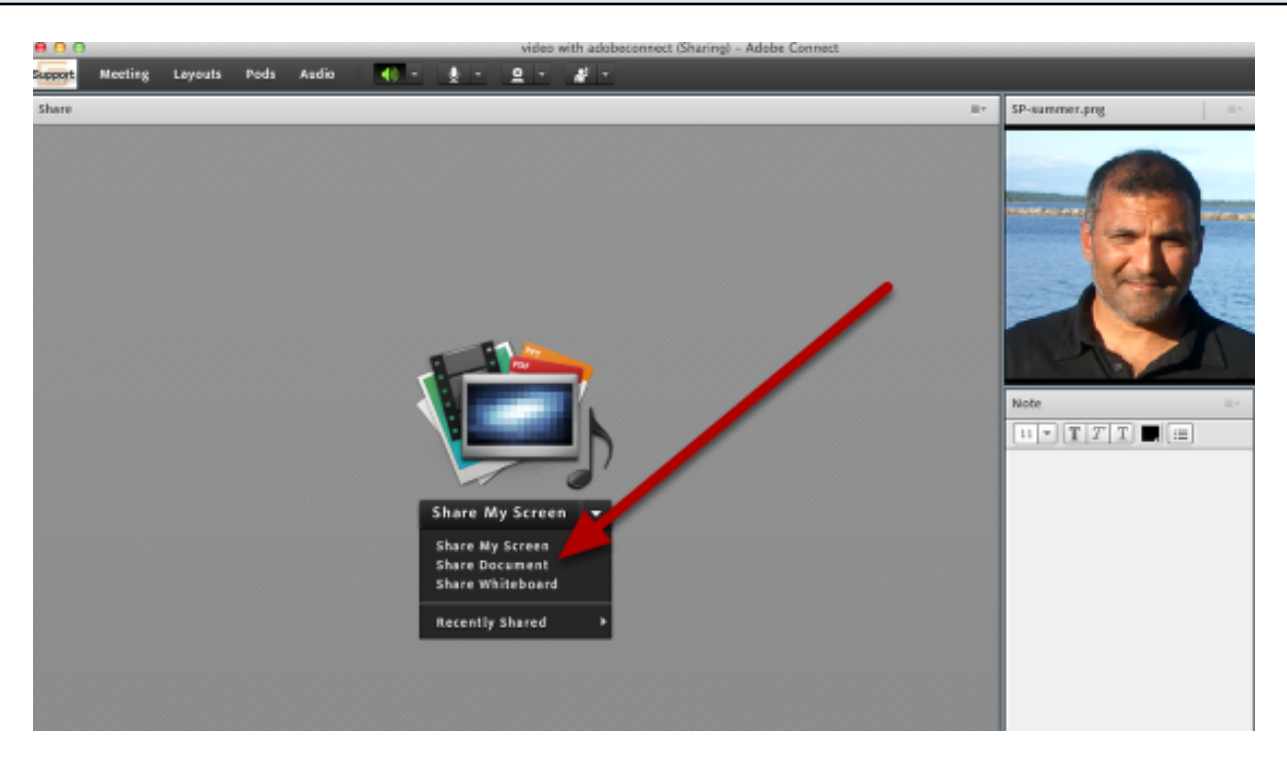

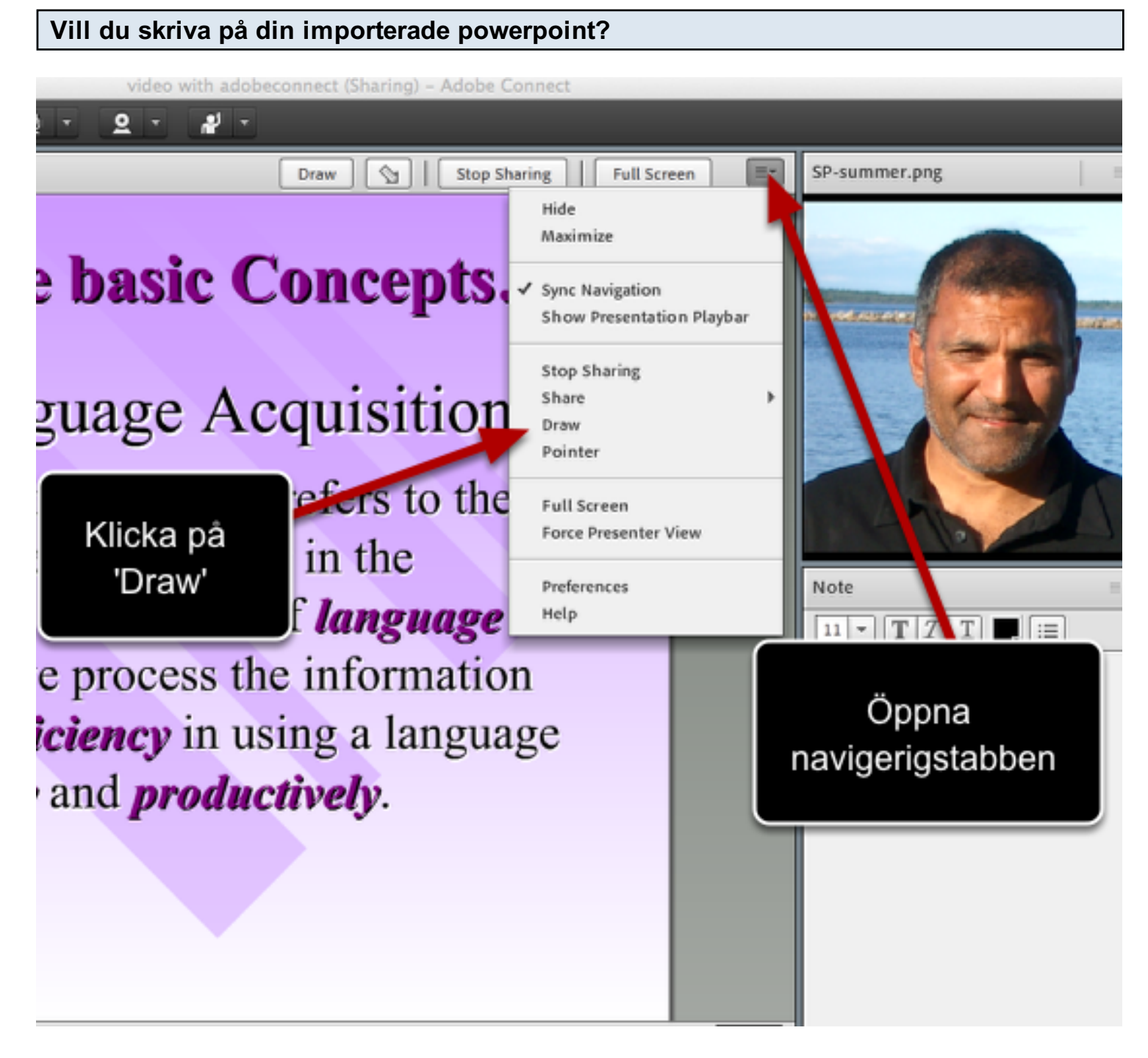

OBS! Notera att din ursprungliga powerpoint in din dator är orörd. dvs inga ändringar sker på din ursprungsdokument

#### Klicka på RECORD och spela in.

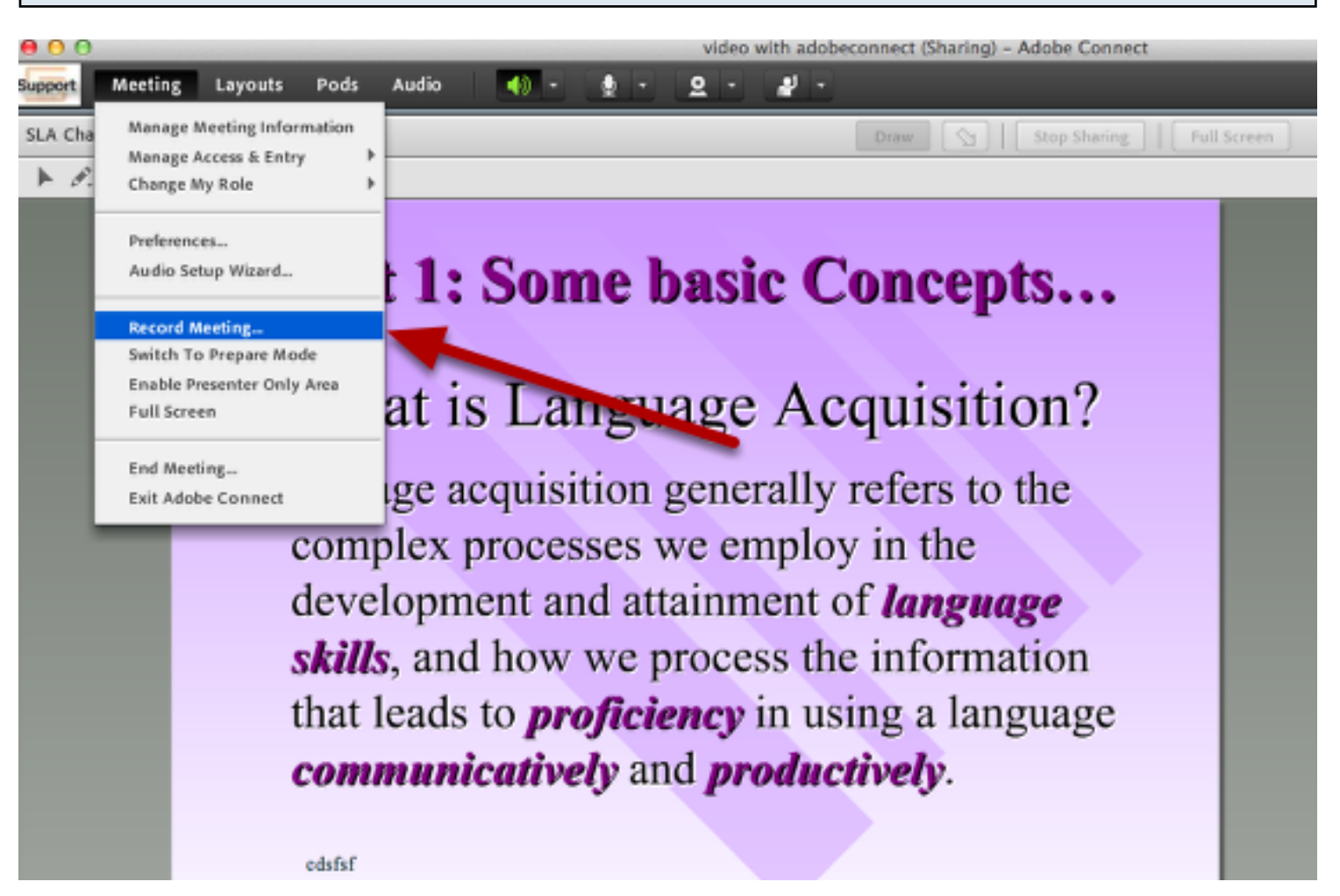

## Namnge din inspelning

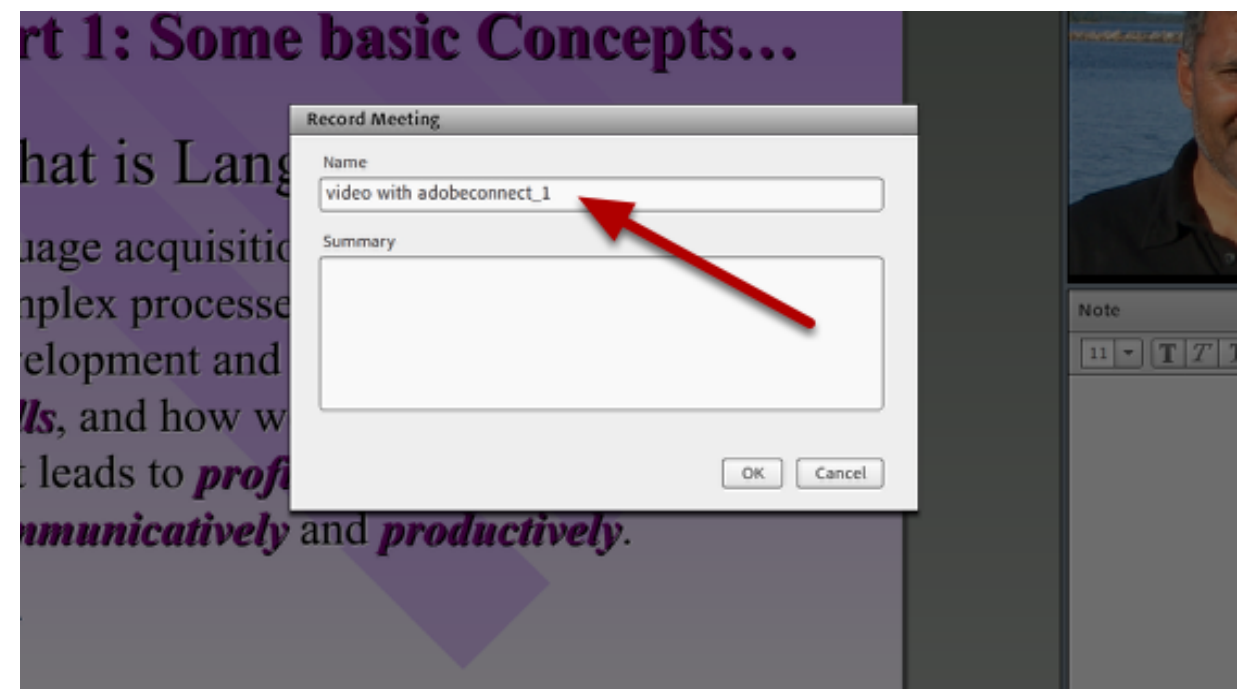

#### Inspelning

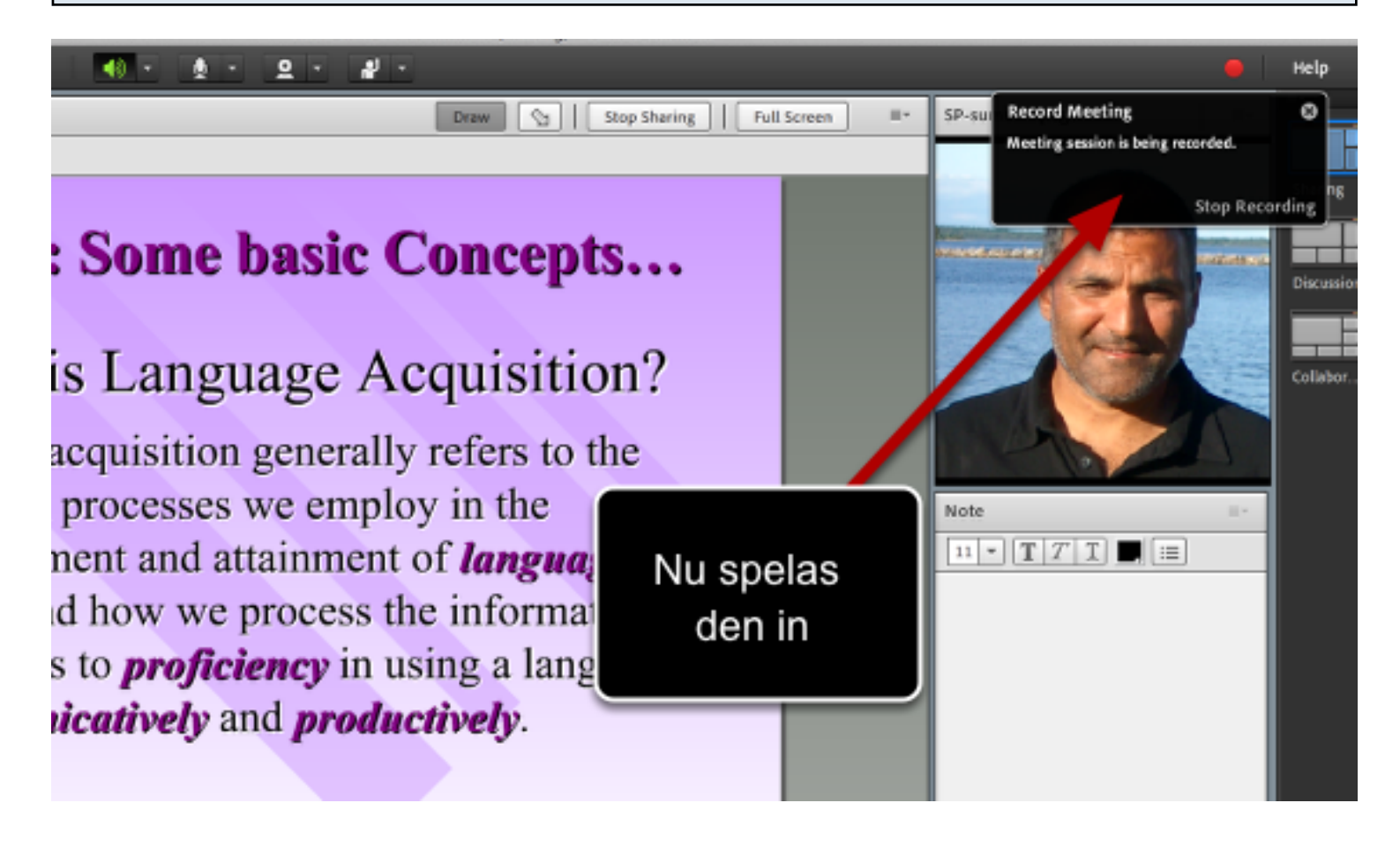

#### Avsluta inspelning

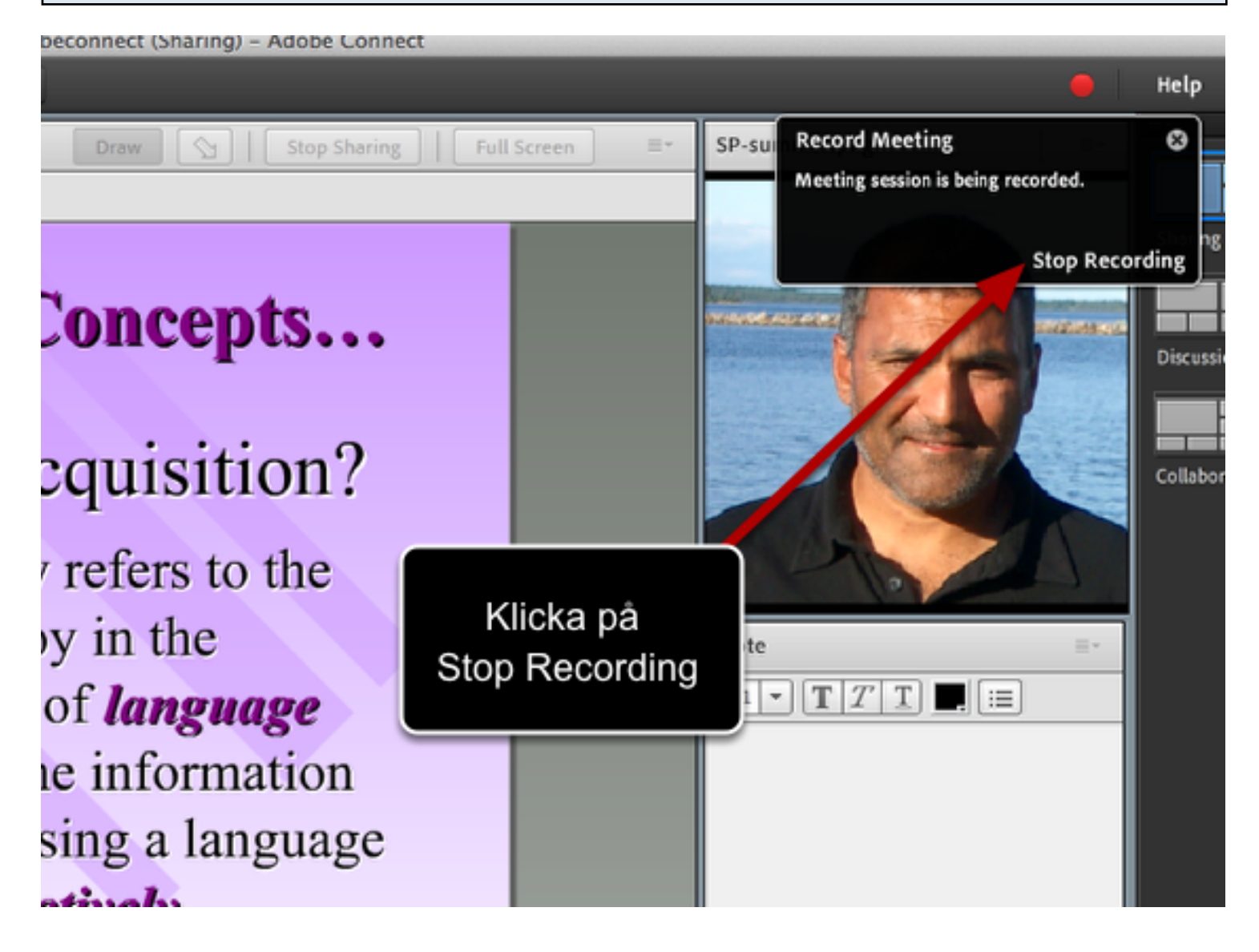

## Var är din inspening?

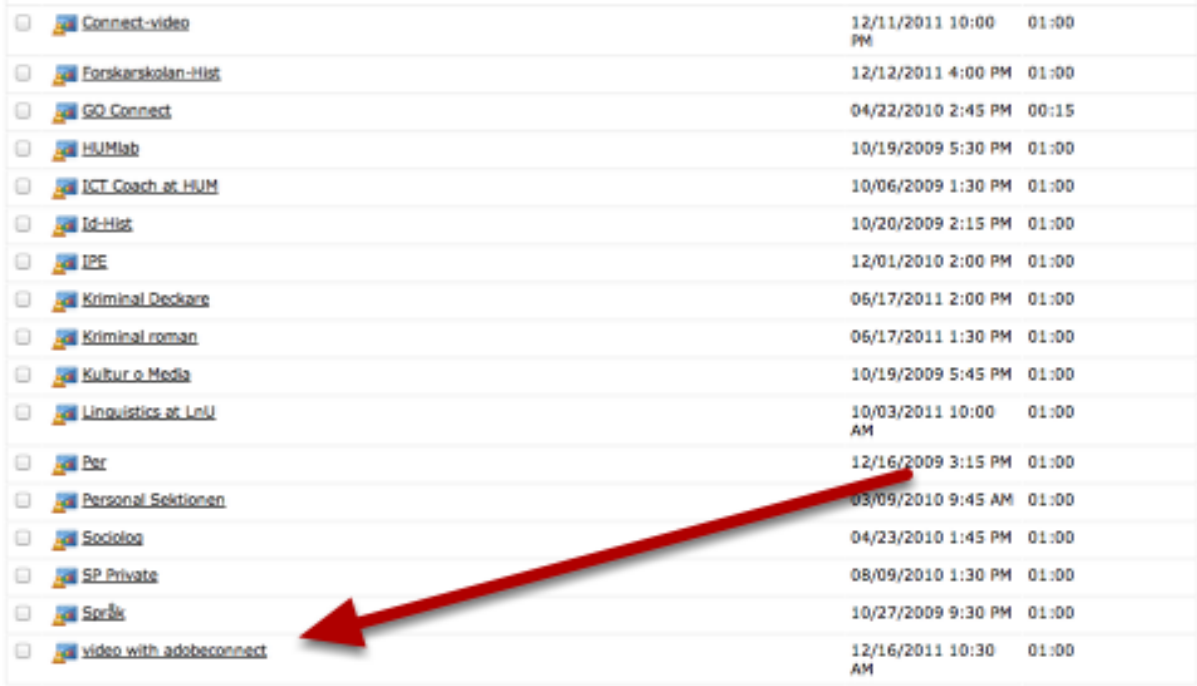

Copyright @ 2001 - 2011 Adobe Systems Incorporated and its licensors. All rights reserved.

Då tar du dig tillbaka till din Adobe Connect dashboard. Väljer mötesrummet där du spelade in din förläsning

#### Klicka på Recordings

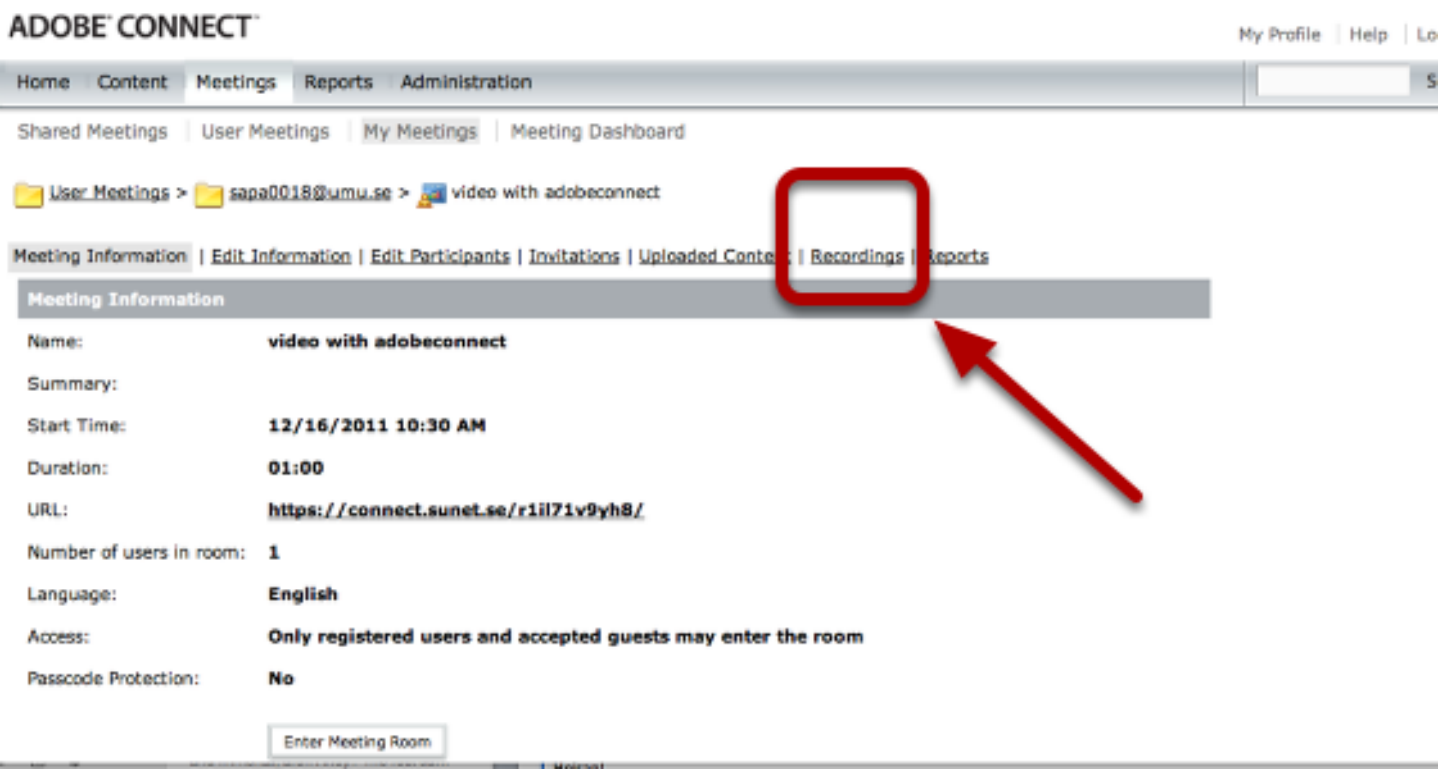

# Välj inspelningen

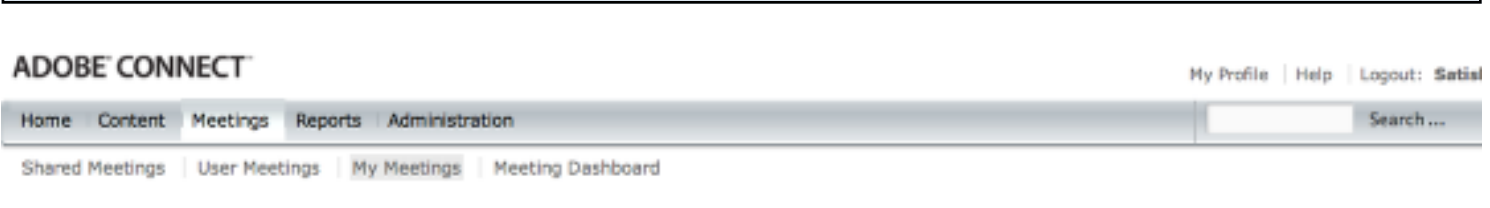

User Meetings > sapa0018@umu.se > a video with adobeconnect

Meeting Information | Edit Information | Edit Participants | Invitations | Uploaded Content | Recordings | Reports

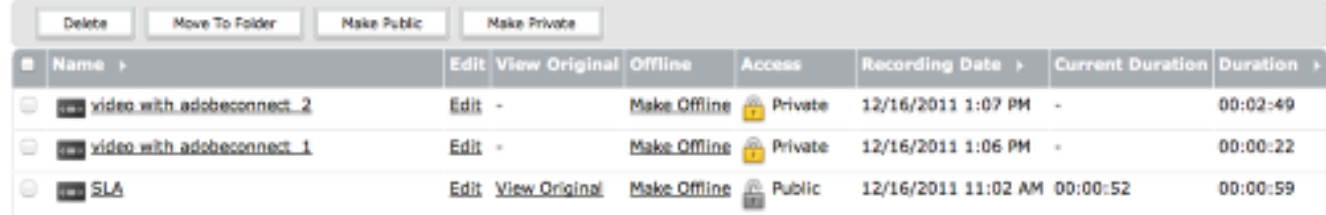

Som du ser, du kan ha flera inspelningar inom samma 'rum'

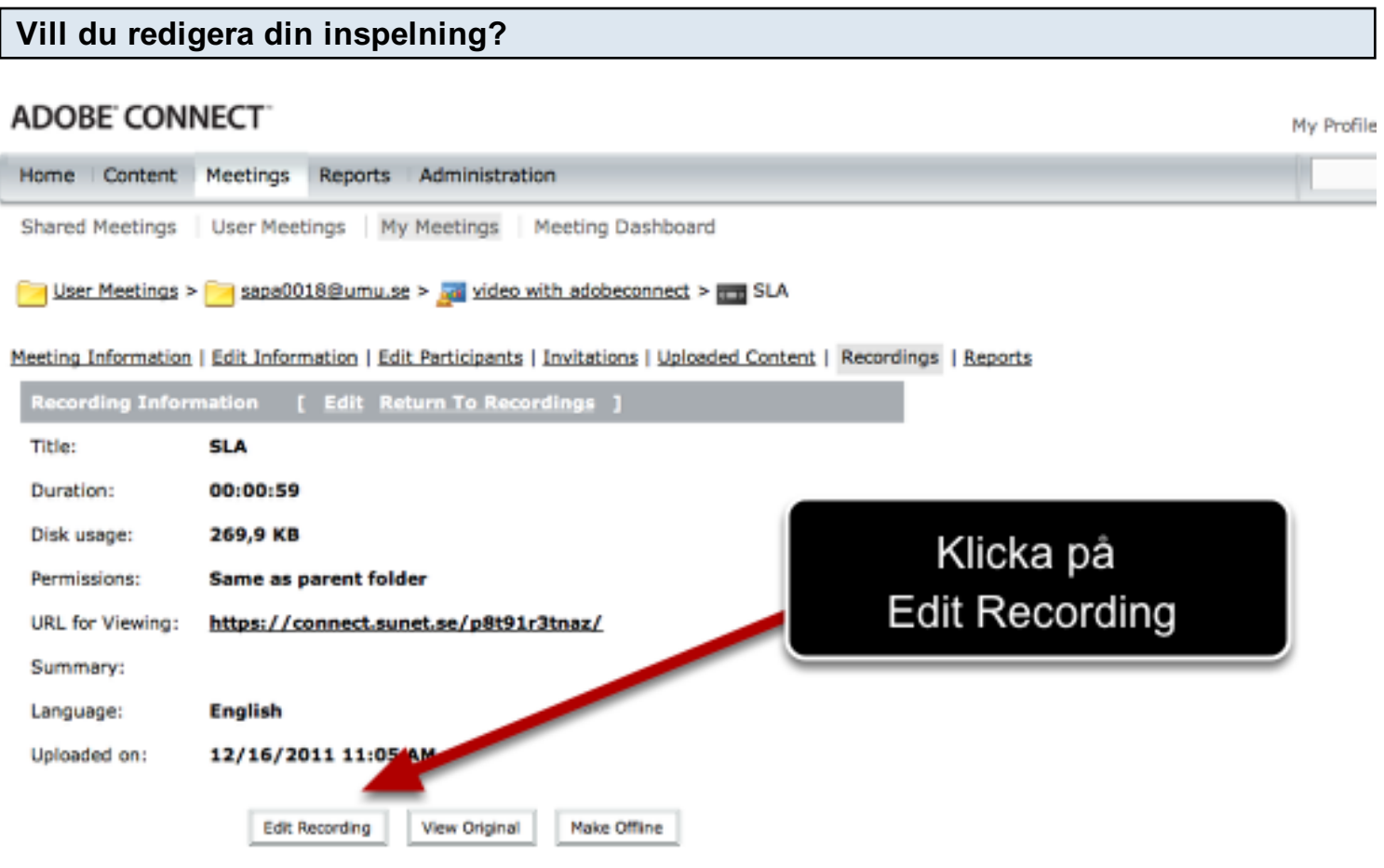

#### Dra fram och tillbaka de sma trianglar för att kunna klippa ut det du behöver

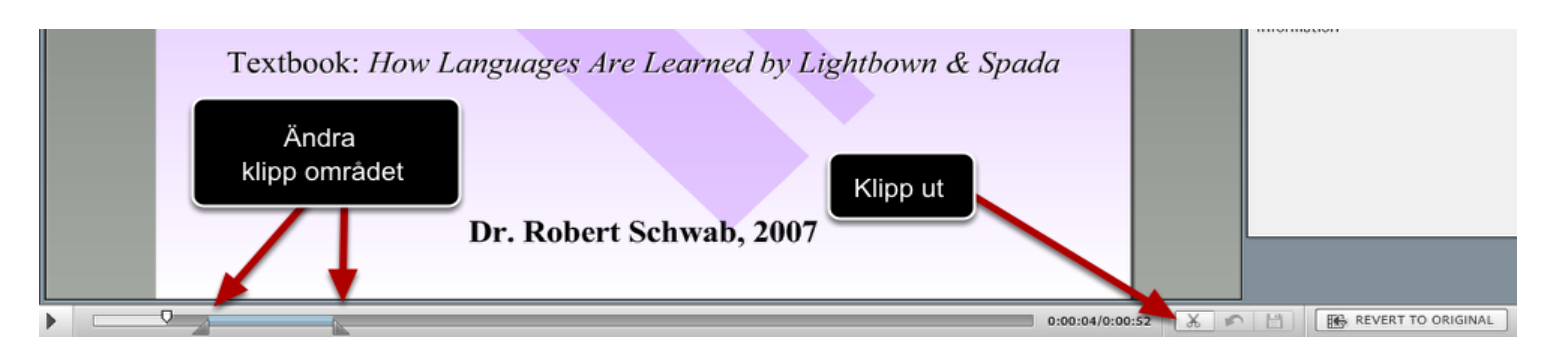

#### Gör din tillgänglig genom 'make public'

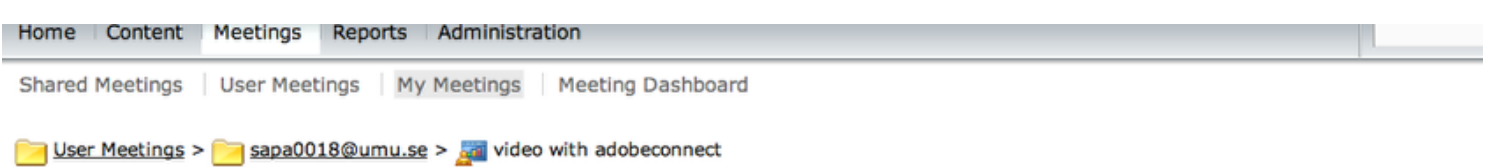

Meeting Information | Edit Information | Edit Participants | Invitations | Uploaded Content | Recordings | Reports

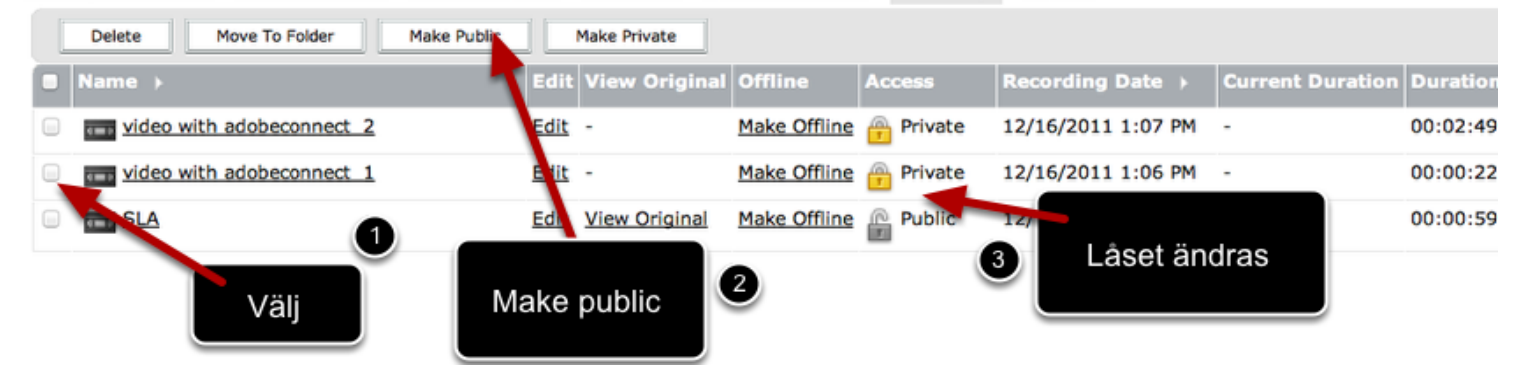

#### Dela länken. Först klick på din inspelning

User Meetings >  $\Box$  sapa0018@umu.se >  $\Box$  video with adobeconnect

Meeting Information | Edit Information | Edit Participants | Invitations | Uploaded Content | Recordings | Reports

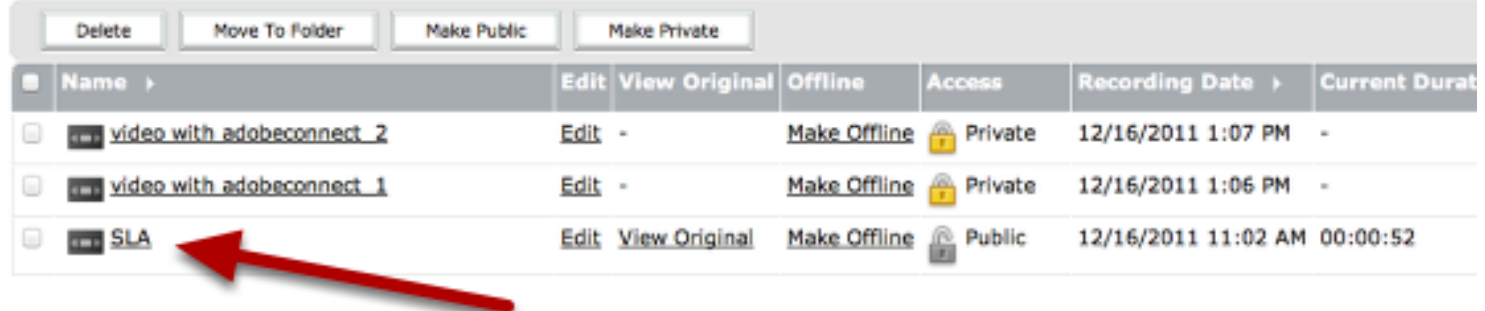

#### Markera och kopiera din länk

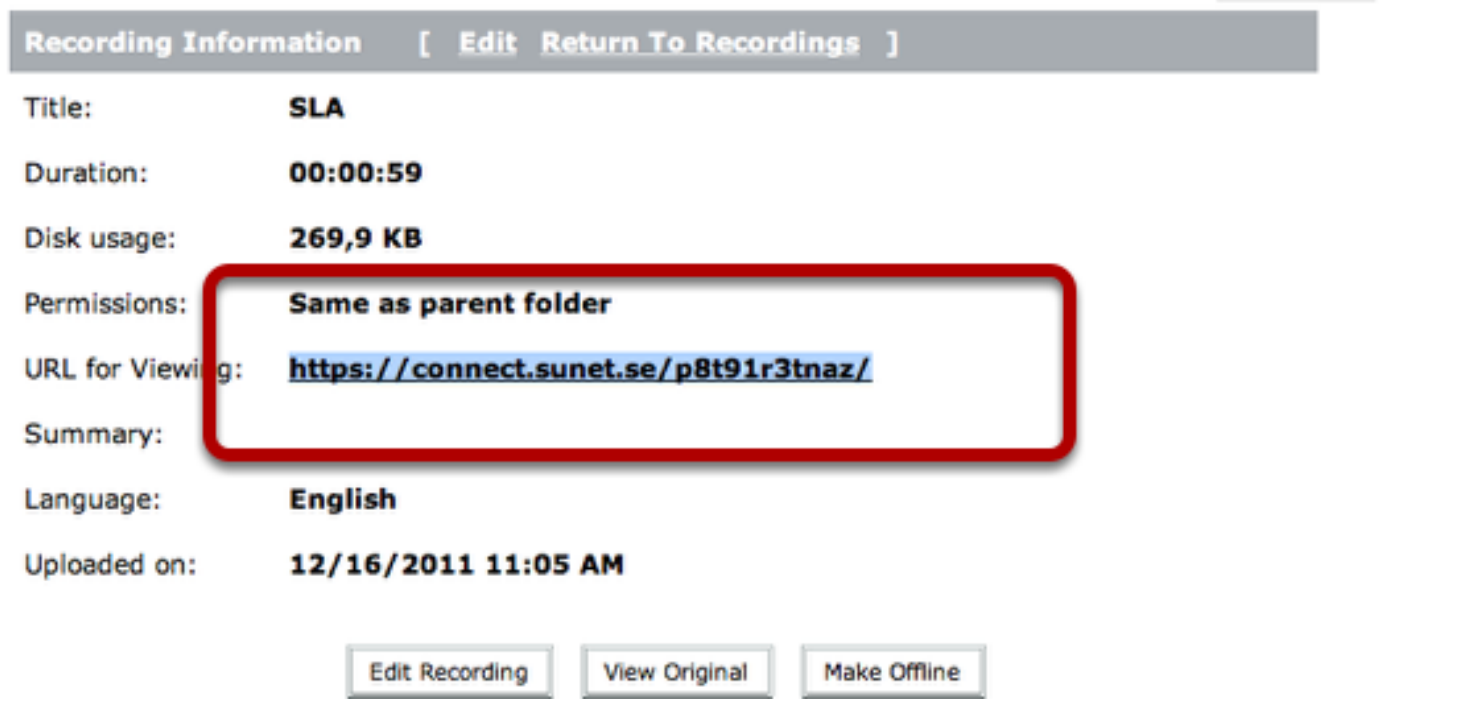

Meeting Information | Edit Information | Edit Participants | Invitations | Uploaded Content | Recordings | Repc

Om det kommer en tid då du vill inte att din inspelning är tillgänglig, då är det bara att klicka på låset igen

## KLART! Lycka till säger IKT Coachen

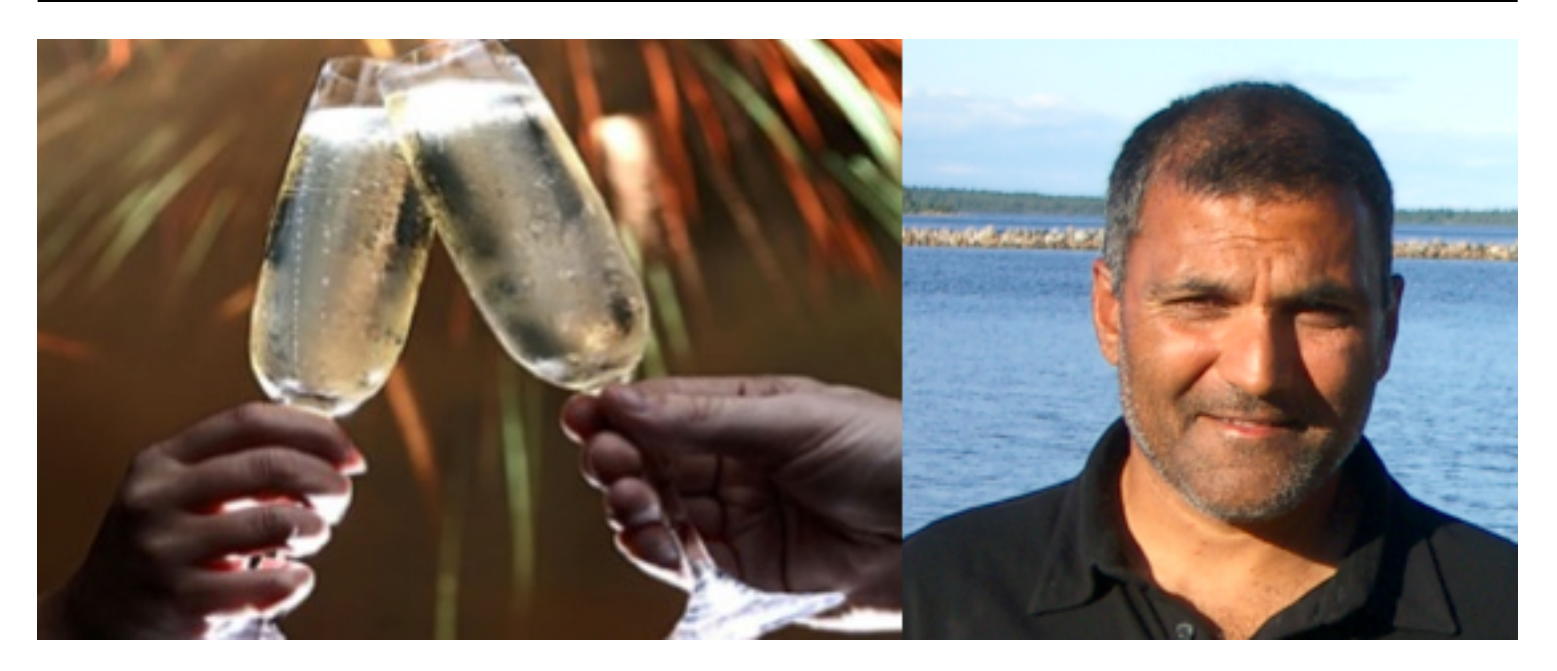

GRATTIS! Nu har du fixat detta. Snart kan dina studenter ha tillgång till din expertis 24 timmar om dagen.